# Embedding a Panopto Video in Blackboard Ultra

There are two ways to embed Panopto videos within your course content on Blackboard:

- a. As a new item embedded directly in your course content
- b. Inside already existing documents or bodies of text

### As a new item embedded directly in your course content

Panopto videos can be embedded as a new item directly within your Learning Materials. To embed your Panopto video within your Course Content, follow these instructions:

1. Hover your mouse over the section of your Course Content where you want to add your Panopto video. Click the purple "+" button.

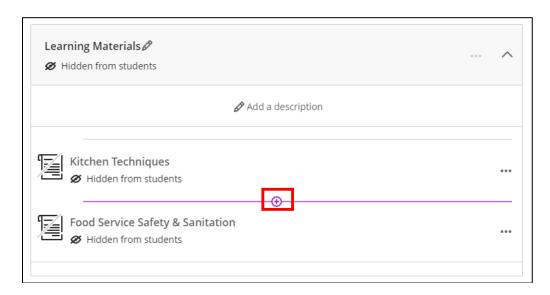

2. In the dropdown menu, click on the "Content Market" button.

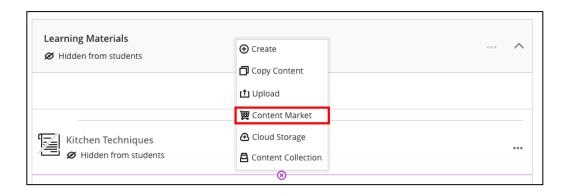

3. Click on "Panopto Embed – Ultra View."

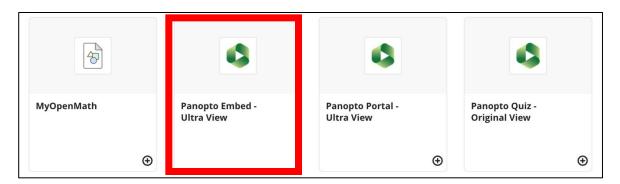

 On the left-hand side of the screen, select the radio button beside the video you want to embed, if it is located within your Blackboard Course Folder.

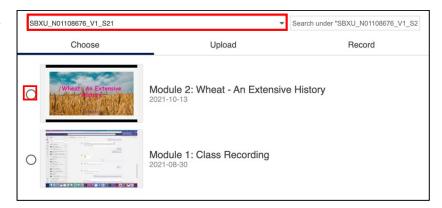

To embed videos from within your My Folder, click in the bar above the "Choose" tab to navigate to another folder within your Panopto account. Use the "Chevrons" to reveal your subfolders.

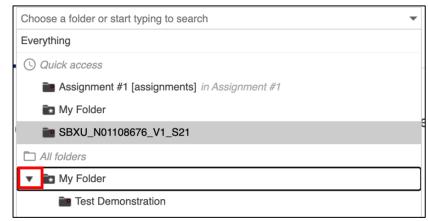

5. Then, in the bottom right of the screen, click the "Insert" button.

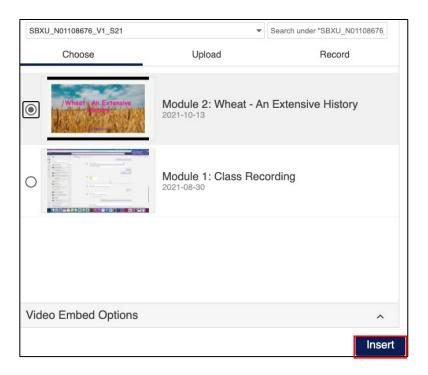

Congratulations, your video is now embedded within your Course Content in Blackboard.

### Inside already existing documents or bodies of text

You can embed Panopto videos within almost any existing body of text within Blackboard Ultra. For example, you can embed Panopto Videos within Documents, Tests, Assignment Instructions, Discussion Posts and Journals. To embed your Panopto video, follow these instructions:

- 1. Open the Blackboard item (i.e. a document, discussion, etc.) you wish to embed your video into.
- 2. From the Content Editor toolbar, click on the "+" button. Then, from the dropdown menu, select "LTI item."

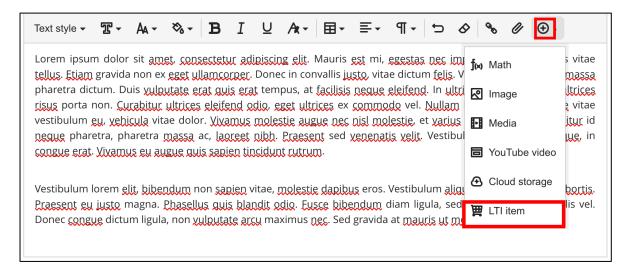

3. Select "Panopto Embed - Ultra View."

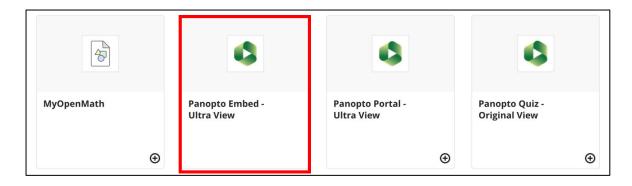

4. On the left-hand side of the screen, select the radio button beside the video you want to embed. By default, your Blackboard Course Folder videos will be displayed.

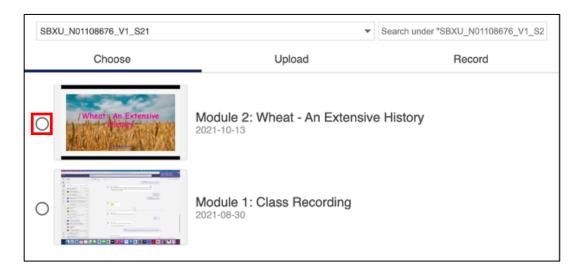

To embed videos from within your My Folder, select the dropdown menu above the "Choose" tab to navigate to another folder within your Panopto account. Use the "Chevrons" to reveal your subfolders.

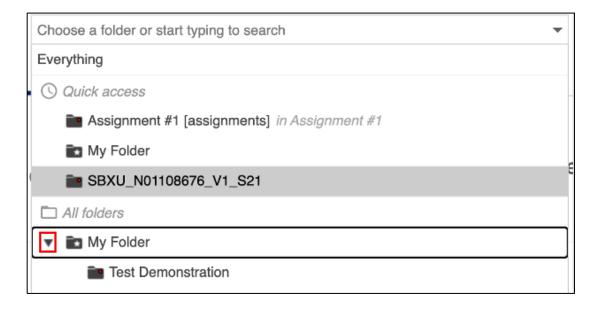

Choose Upload Record

Module 2: Wheat - An Extensive History
2021-10-13

Module 1: Class Recording
2021-08-30

Video Embed Options

5. Then, in the bottom right of the screen, click the "Insert" button.

Congratulations, your video is now embedded within your already-existing Blackboard content.

#### **LEARN MORE:**

### Blackboard Ultra's Content Editor (webpage)

For more information on working with text in Blackboard Ultra's Content Editor.

## <u>Humber's Panopto Portal</u> (webpage)

Here you'll discover support resources, videos, and answers to frequently asked questions about Panopto.